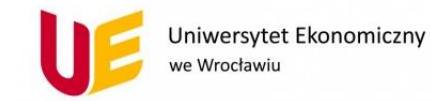

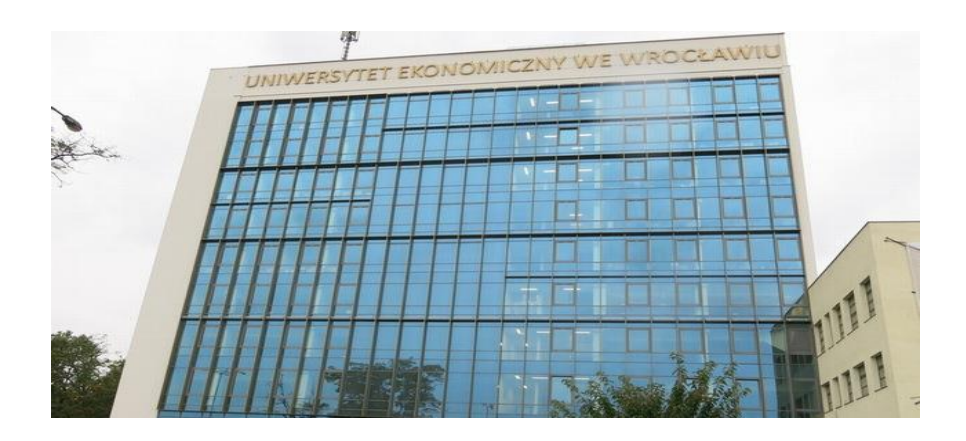

## **Uniwersytet Ekonomiczny we Wrocławiu**

**Biuro Rozwoju E-learningu**

# Spis treści

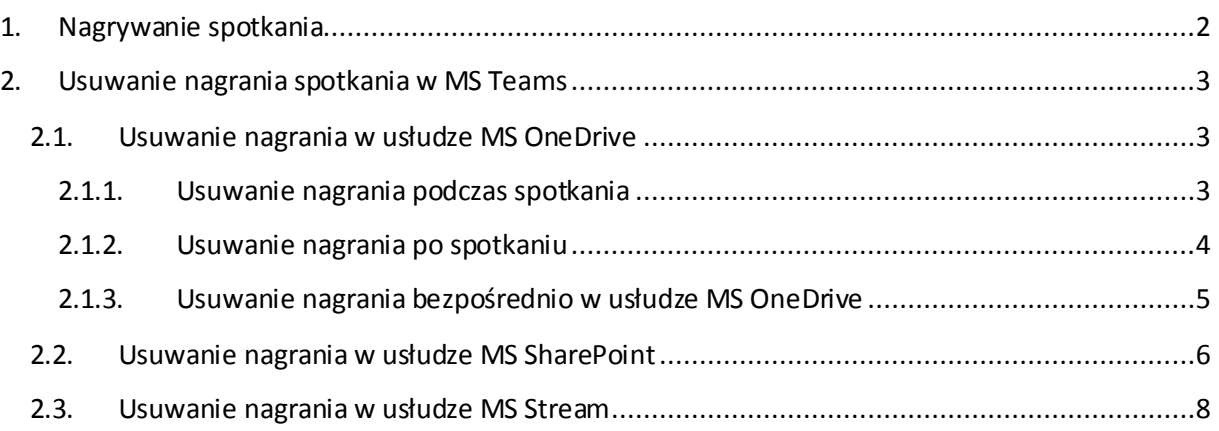

### **Przewodnik - rejestracja egzaminu i usuwanie nagrania w MS Teams**

### **22.01.2021**

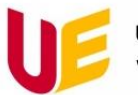

# <span id="page-1-0"></span>1. Nagrywanie spotkania

- W oknie spotkania w MS Teams rozwiń listę poleceń klikając trzy kropki.
- Kliknij **Rozpocznij nagrywanie**.

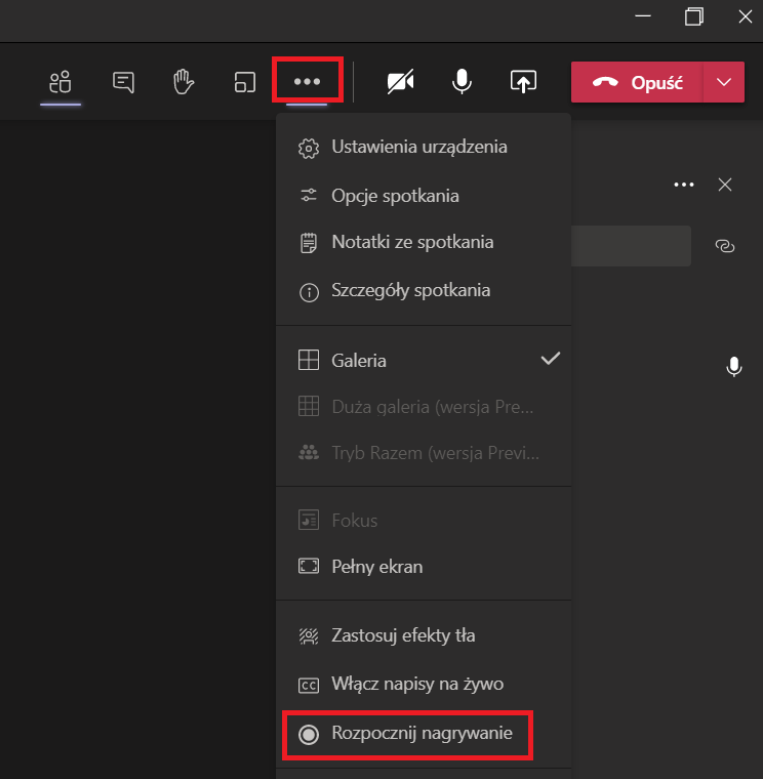

Po zakończeniu egzaminu jeszcze raz rozwiń listę poleceń i kliknij **Zatrzymaj nagrywanie**.

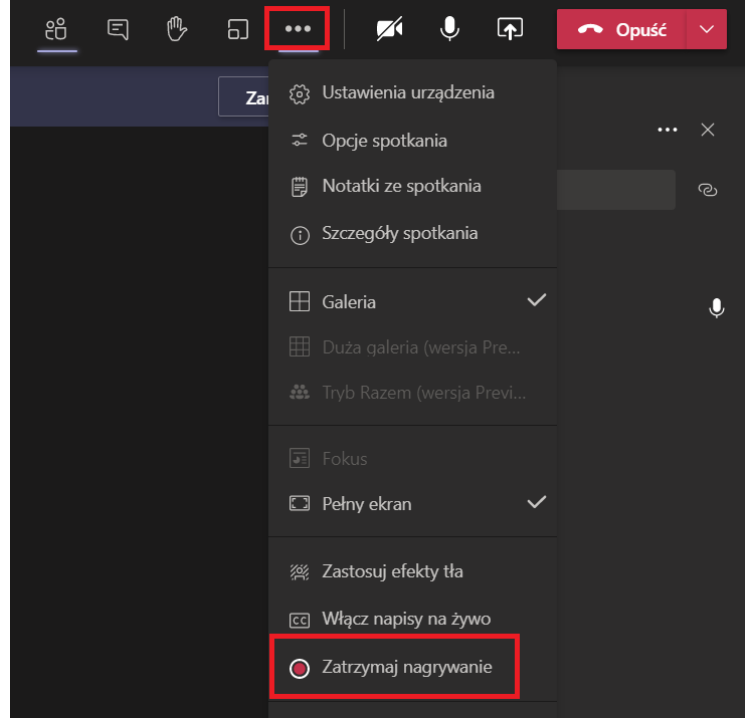

- Strona  $\mathrel{\sim}$
- Nagrania spotkań zostaną zapisane w usłudze **MS OneDrive** i programie **MS SharePoint**.

Uniwersytet Ekonomiczny we Wrocławiu

ul. Komandorska 118/120, 53-345 Wrocław tel.: +48 71 36 80 100, fax: +48 71 36 72 778 e-mail: kontakt@ue.wroc.pl

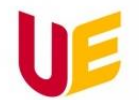

# <span id="page-2-0"></span>2. Usuwanie nagrania spotkania w MS Teams

**Zgodnie z Zarządzeniem nr 7/2021 Rektora Uniwersytetu Ekonomicznego we Wrocławiu materiał z rejestracji przebiegu egzaminu powinien zostać zniszczony przez egzaminatora najpóźniej tydzień po ogłoszeniu wyników egzaminu.**

Właściciele nagrywania (osoba, która uruchomiła nagranie lub inni właściciele, których nazwa ta osoba utworzyła) to jedyne osoby, które mogą usuwać nagrania.

Nagranie ze spotkania z chatu w MS Teams zniknie automatycznie po 20 dniach od nagrania.

**Od pierwszego kwartału 2021 nie będą już zapisywane nagrania spotkań w usłudze MS Teams w witrynie Microsoft Stream. Wszystkie nagrania spotkań zostaną zapisane w usłudze MS OneDrive i programie MS SharePoint.**

## <span id="page-2-2"></span><span id="page-2-1"></span>2.1. Usuwanie nagrania w usłudze MS OneDrive

## 2.1.1. Usuwanie nagrania podczas spotkania

 Podczas spotkania należy kliknąć **Pokaż konwersację**, w której wyświetli się dane nagranie i wybrać trzy poziome kropki, a następnie wybrać z menu **Otwórz w usłudze MS OneDrive**.

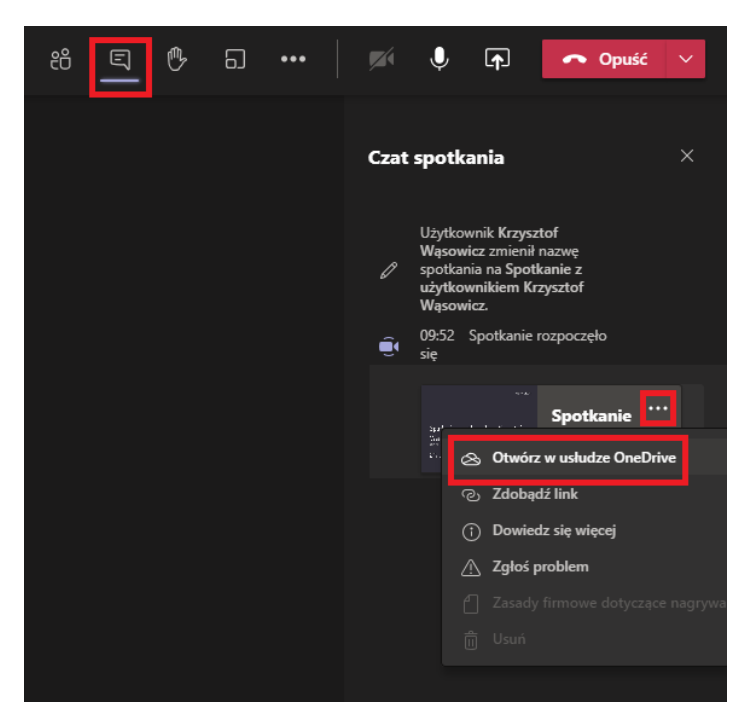

Z menu na górze okna wybieramy **Usuń** i potwierdzamy usuwanie nagrania.

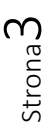

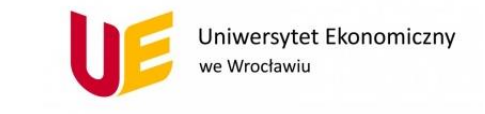

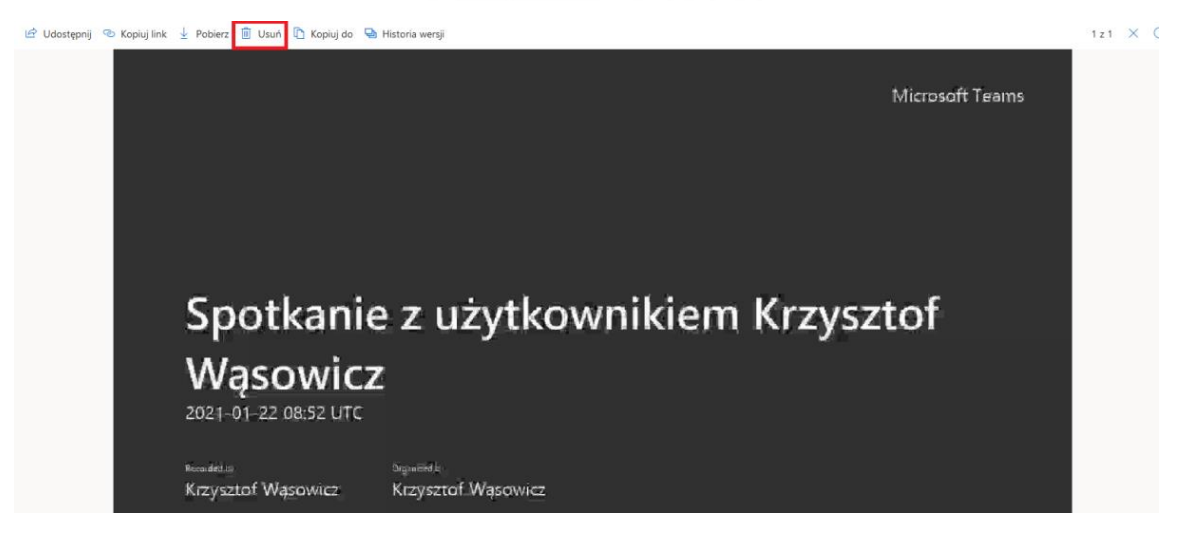

#### <span id="page-3-0"></span>2.1.2. Usuwanie nagrania po spotkaniu

- W MS Teams przechodzimy do zespołu potem do kanału, w którym było nagrywane spotkanie w zakładce **Wpisy** będzie wyświetlona miniaturka z nagranego spotkania.
- Należy kliknąć na trzy kropki poziome > **Otwórz w usłudze MS OneDrive**.

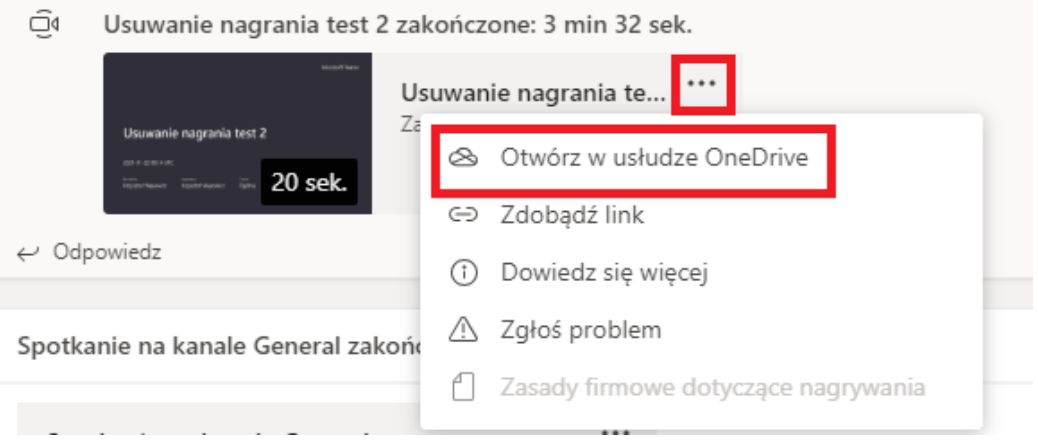

 Z menu na górze okna wybieramy **Usuń** i potwierdzamy usuwanie nagrania.Le Udostępnij → Kopiuj link → Pobierz B Usuń C Kopiuj do → Historia wersji

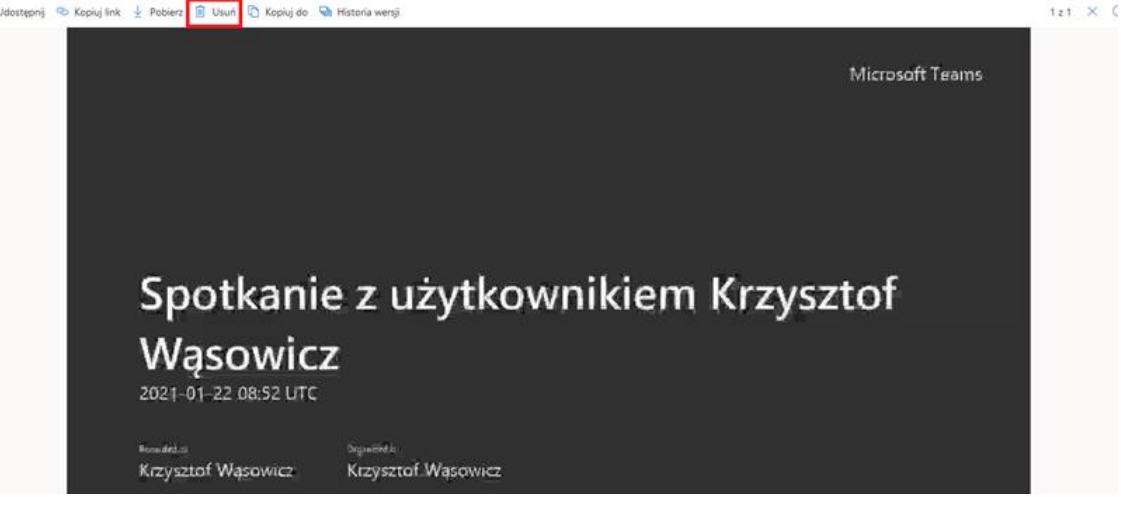

ul. Komandorska 118/120, 53-345 Wrocław tel.: +48 71 36 80 100, fax: +48 71 36 72 778 e-mail: kontakt@ue.wroc.pl

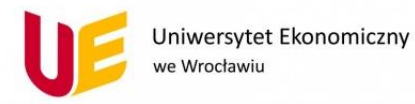

## <span id="page-4-0"></span>2.1.3. Usuwanie nagrania bezpośrednio w usłudze MS OneDrive

Klikamy w głównym panelu MS Office 365 na ikonkę **MS OneDrive**.

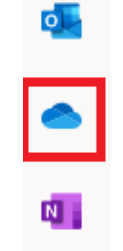

Wybieramy folder Nagrania.

## Moje pliki

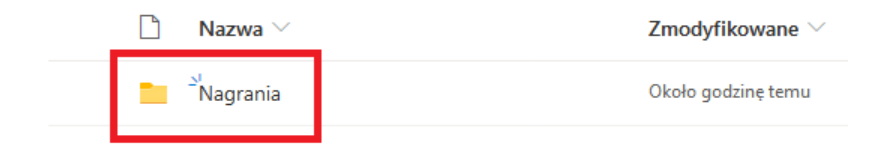

Dalej klikamy dane nagranie i z menu trzy kropki pionowe wybieramy **Usuń**.

#### Moje pliki > Nagrania

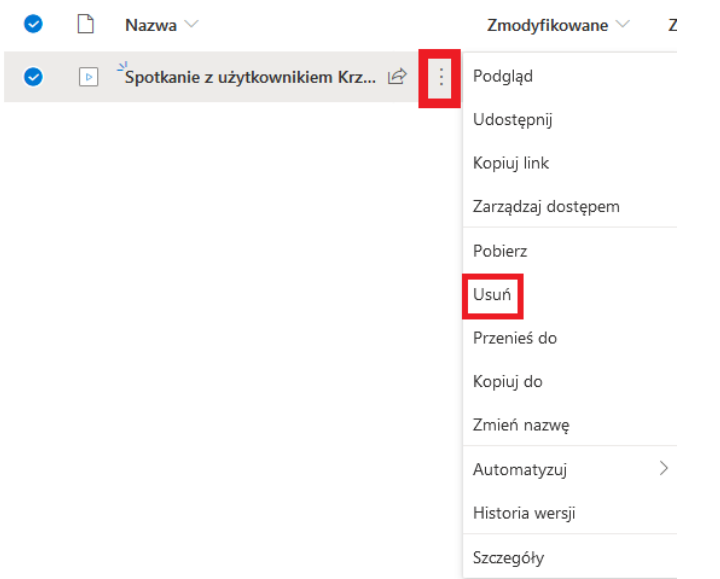

Nagranie zostało przniesione do Kosza i tam można usunąć dane nagranie trwale.

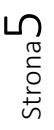

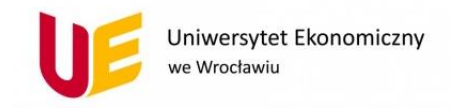

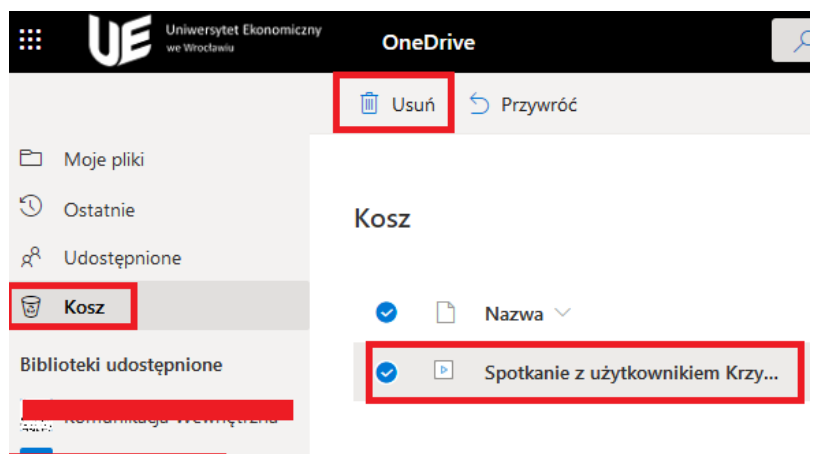

# <span id="page-5-0"></span>2.2. Usuwanie nagrania w usłudze MS SharePoint

Klikamy w głównym panelu MS Office 365 na ikonkę **MS SharePoint**.

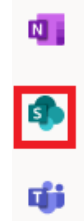

W MS SharePoint wybieramy **Nazwę zespołu** (w którym było nagrywane spotkanie).

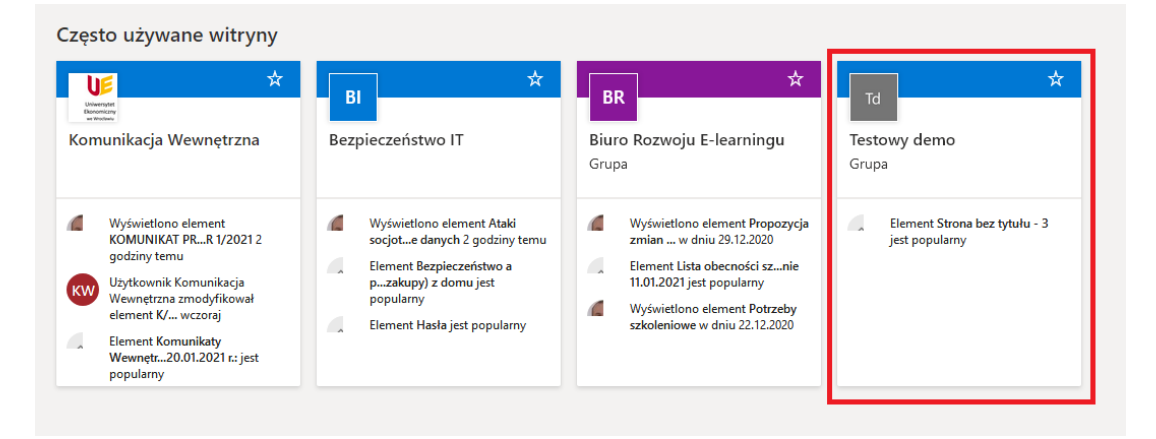

 Należy wybrać Dokumenty > Nazwę kanału (w którym było nagrywane spotkanie) > **Recordings**.

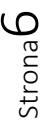

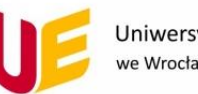

Uniwersytet Ekonomiczny we Wrocławiu

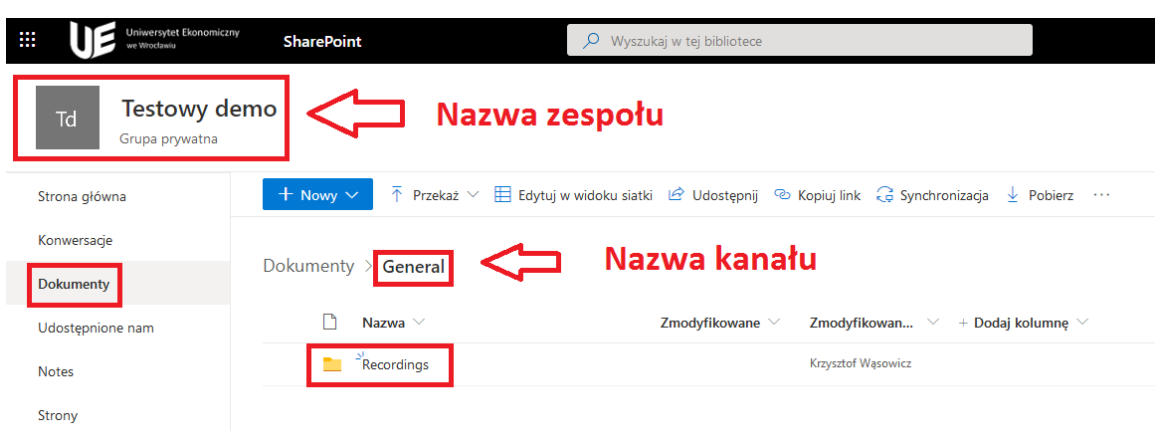

Dalej klikamy dane nagranie i z menu trzy kropki pionowe wybieramy Usuń

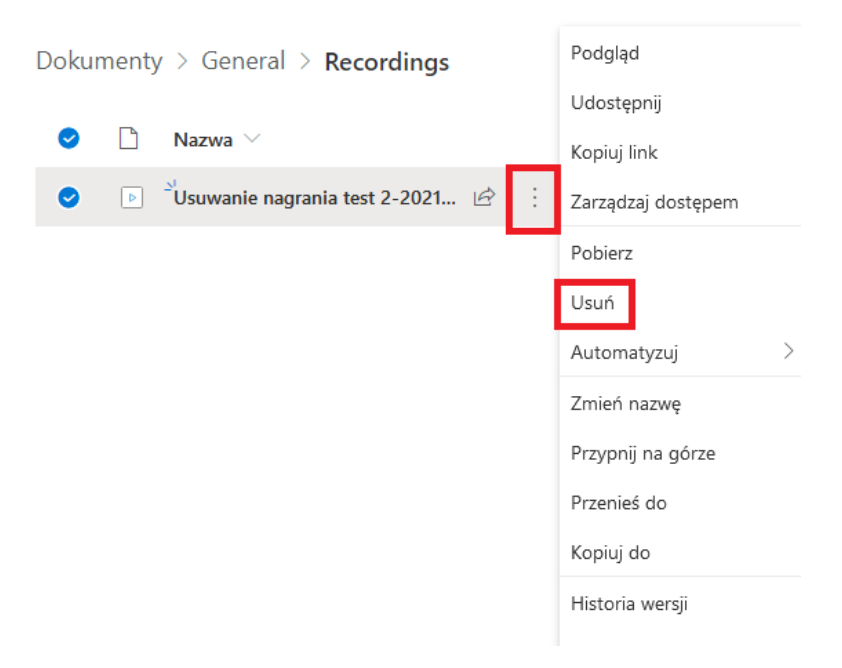

Potwierdzamy usuwanie nagrania.

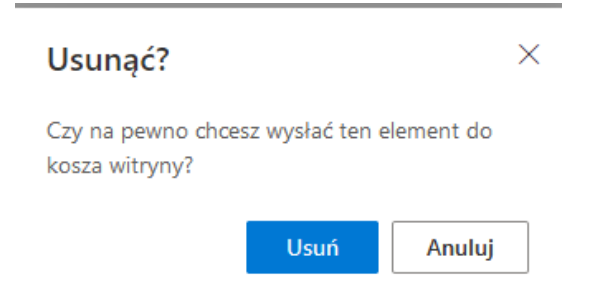

Nagranie zostało przeniesione do Kosza i tam można usunąć dane nagranie trwale.

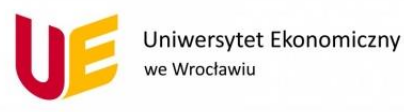

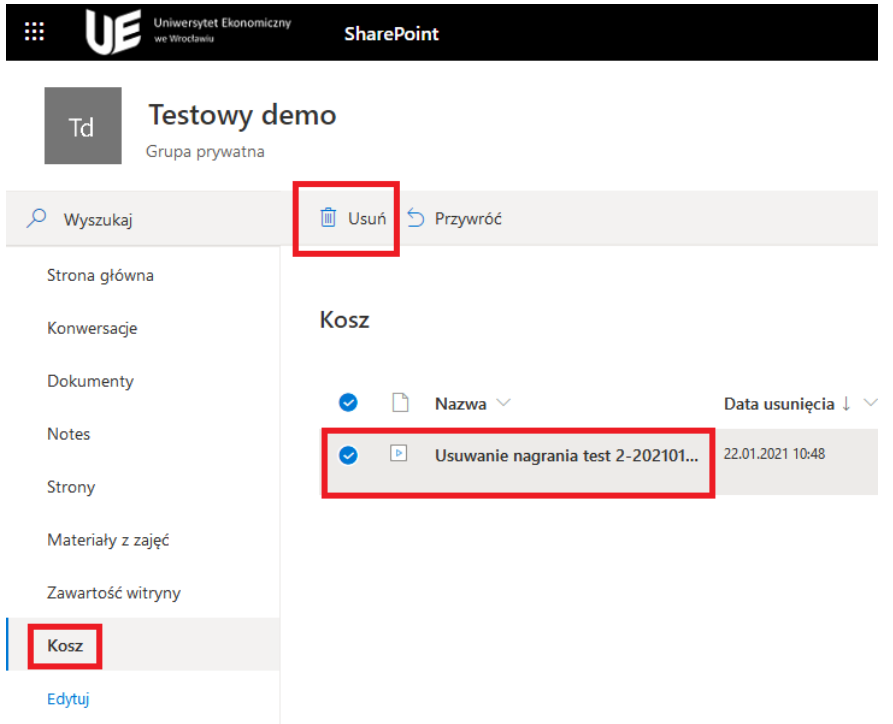

## <span id="page-7-0"></span>2.3. Usuwanie nagrania w usłudze MS Stream

Microsoft zablokował ostatnio automatyczne zapisywanie nagrań ze spotkania w MS Stream. W ramach tego przewodnika, w którym omawiane są sposoby usuwania nagrań, chcielibyśmy również pokazać Państwu w jaki sposób należy usunąć filmy dodane do MS Stream.

Przejdź do usługi MS Stream. Rozwiń **Moja zawartość** i kliknij **Filmy**.

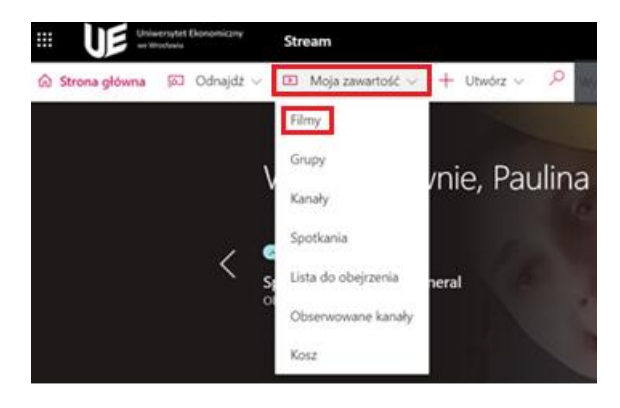

- Przejdziemy do strony z listą filmów. Klikamy trzy kropki znajdujące się obok nagrania, które chcemy usunąć.
- Z rozwijanej listy poleceń możemy pobrać film. Kiedy film zostanie pobrany, możemy go usunąć.

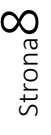

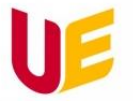

Uniwersytet Ekonomiczny<br>we Wrocławiu

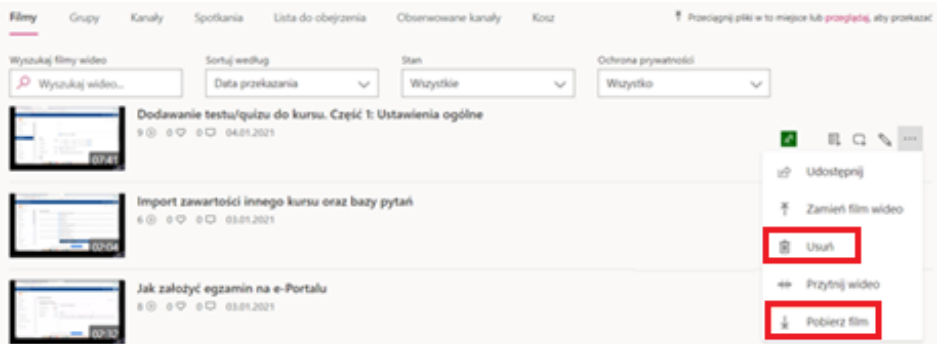

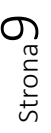

ul. Komandorska 118/120, 53-345 Wrocław tel.: +48 71 36 80 100, fax: +48 71 36 72 778 e-mail: kontakt@ue.wroc.pl